## PMS **PMS :** <sup>他</sup> PMS **1.** A partir de l'écran d'accueil, cliquer sur le menu déroulant

**2.** Une nouvelle fenêtre s'ouvre :

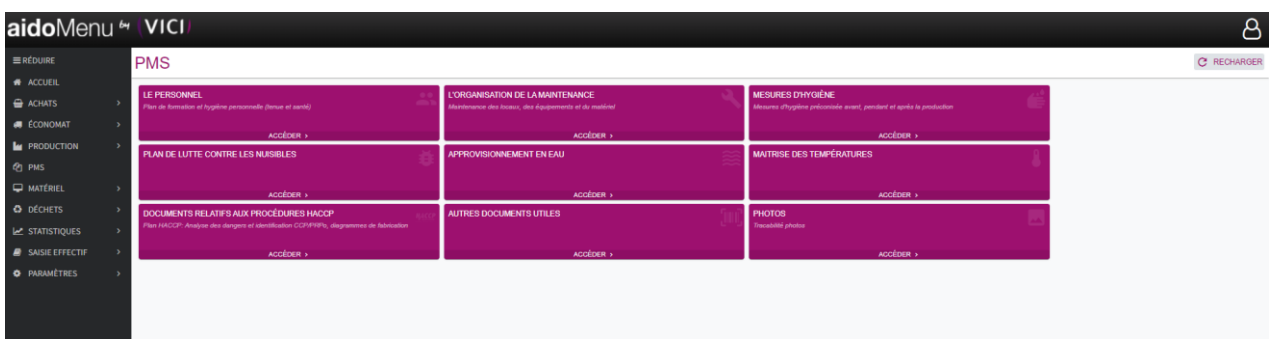

Nous allons détailler chaque dossier du PMS, mais ce module est avant tout une archive de vos document PMS que vous pouvez présenter au service de DDPP ou tout autre service d'hygiène, de qualité, etc…

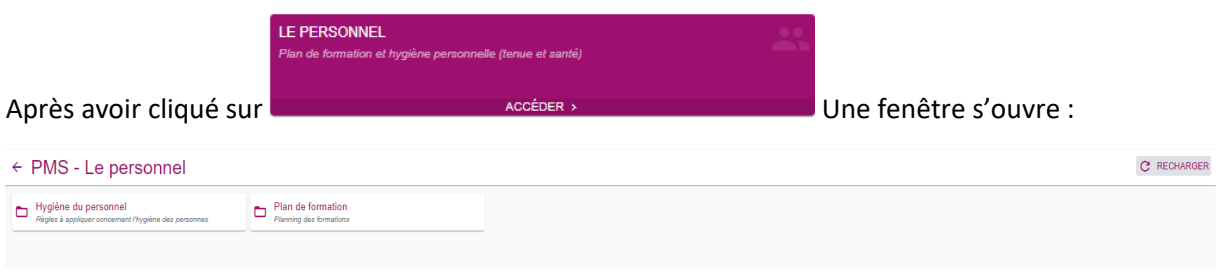

En cliquant sur un des deux modules présent une nouvelle fenêtre s'ouvre :

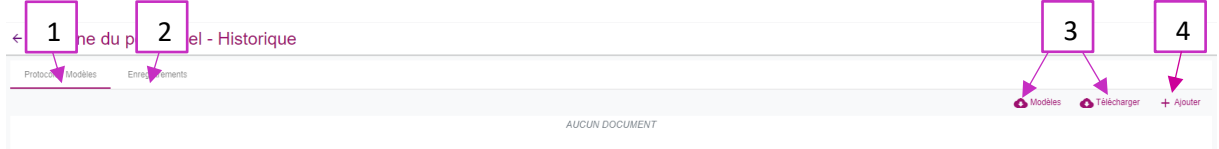

- 1- On se trouve dans l'archive du protocole et des modèles du PMS Hygiène du personnel.
- 2- Permet d'accéder à l'archive d'enregistrement pour le PMS hygiène du personnel (voir capture 2.1).
- 3- Permet de télécharger les modèles préinstallés par VICI Restauration.
- 4- Permet d'ajouter vos propres modèles (voir capture 2.2).

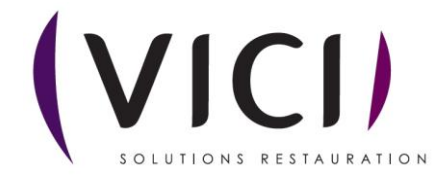

## 2.1 Archive d'enregistrement :

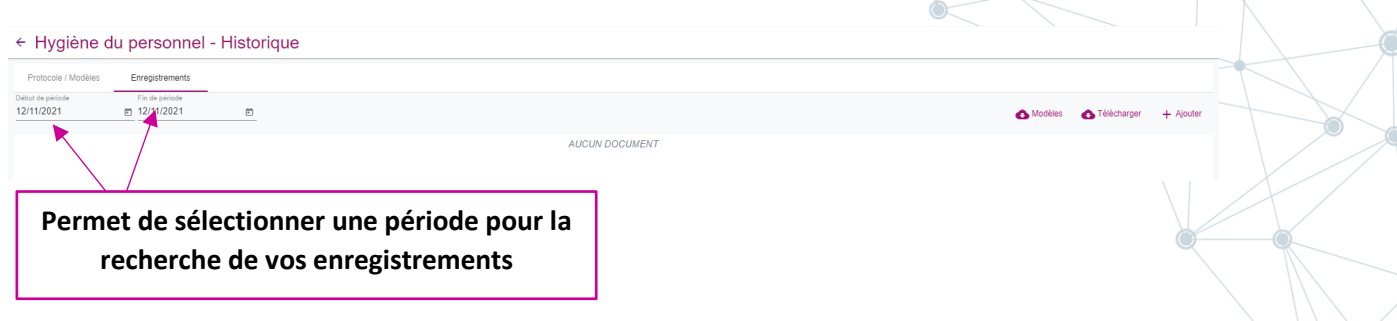

## 2.2 Sélection d'un fichier :

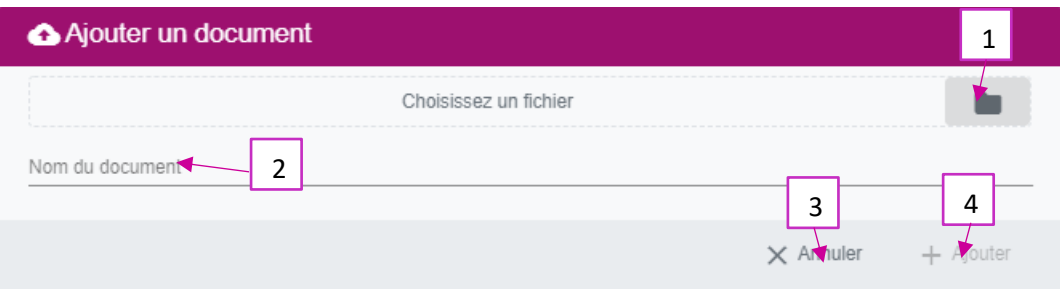

- 1- Permet d'aller chercher votre fichier dans votre pc en générant une fenêtre qui vous permettra d'aller prendre votre fichier à l'emplacement de votre pc.
- 2- Permet de choisir le nom du document, pour l'archive dans le module PMS.
- 3- Permet d'annuler votre choix.
- 4- Permet de valider votre choix du fichier et celui-ci sera automatiquement classé à l'endroit que vous avez choisi.

**Chaque archive du PMS fonctionne de la même façon, ce module vous permet de regrouper tous vos besoins administratifs en cas de contrôle d'hygiène en un seul endroit sans avoir à rechercher vos classeurs.**

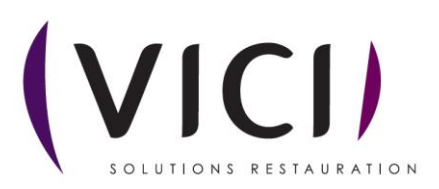